### アプローチ禁止リスト照会 ②

#### 株式会社サンプル0707\_1のリスト30件のうち、31件ヒットしました。

赤文字の部分がアプローチ禁止リストと一致している情報です。

・アプローチ禁止を反映する場合:対象にチェックを入れ「アプローチ禁止を反映する」をクリックしてください。

・アプローチ禁止を解除する場合:対象のチェックを外し「アプローチ禁止を反映する」をクリックしてください。

・アプローチ先を削除する場合:対象にチェックを入れ「アプローチ禁止を削除する」をクリックしてください。

※アプローチリストからアプローチ先が削除され、復元はできません。

検索したいアプローチリスト名を入力してください

◎ 全体表示 ○ 電話の一致のみ表示 ○ 企業名の一致のみ表示 ○ メールアドレスの一致のみ表示 ○ FAXの一致のみ表示 ○ ドメイン一致のみ表示

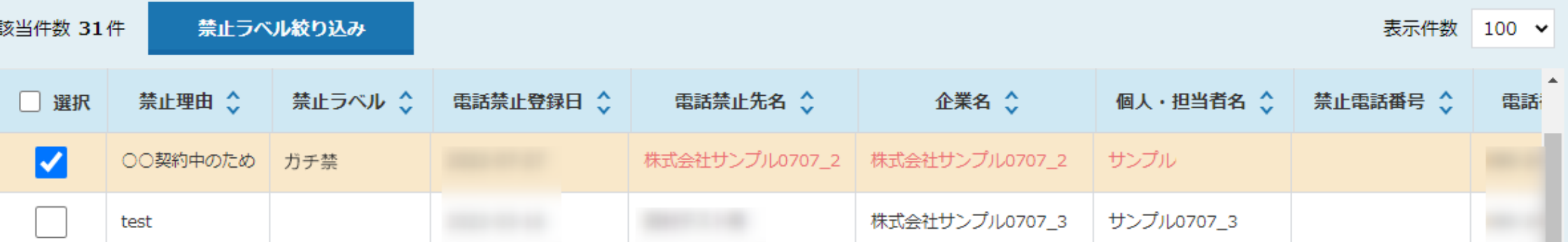

検索

~アプローチ禁止リスト照会について~

最終更新日:2023年3月23日

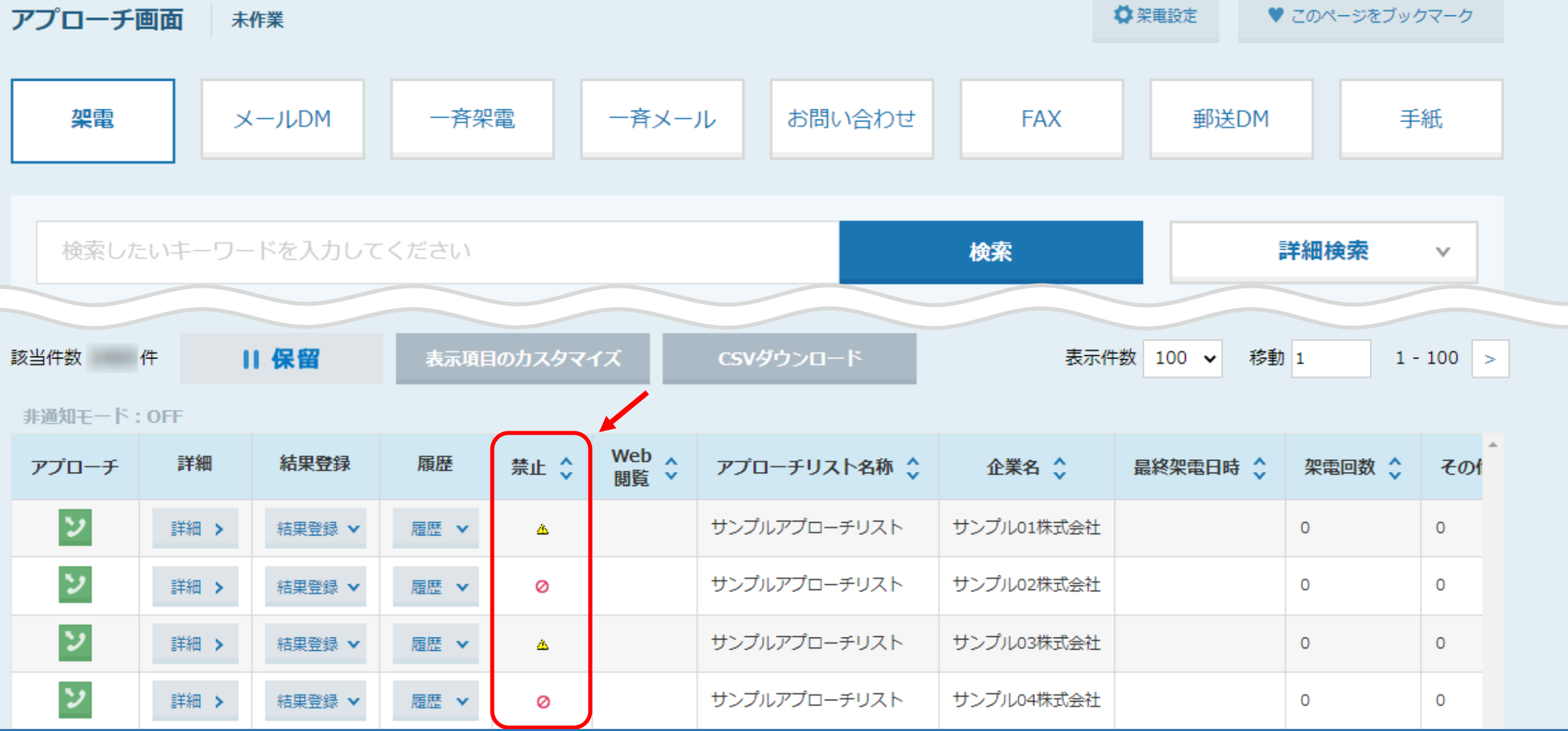

まず、「アプローチ注意」と 「アプローチ禁止」マークについてご案内いたします。

SalesCrowdには、「アプローチ注意」と「アプローチ禁止」の2種類のマークがあり、各画面に表示されます。 ・ アプローチ注意 ・ アプローチ禁止 <sup>2</sup>

<前へ | 次へ>

アプローチ注意 電話番号がアプローチ禁止リストに含まれています。

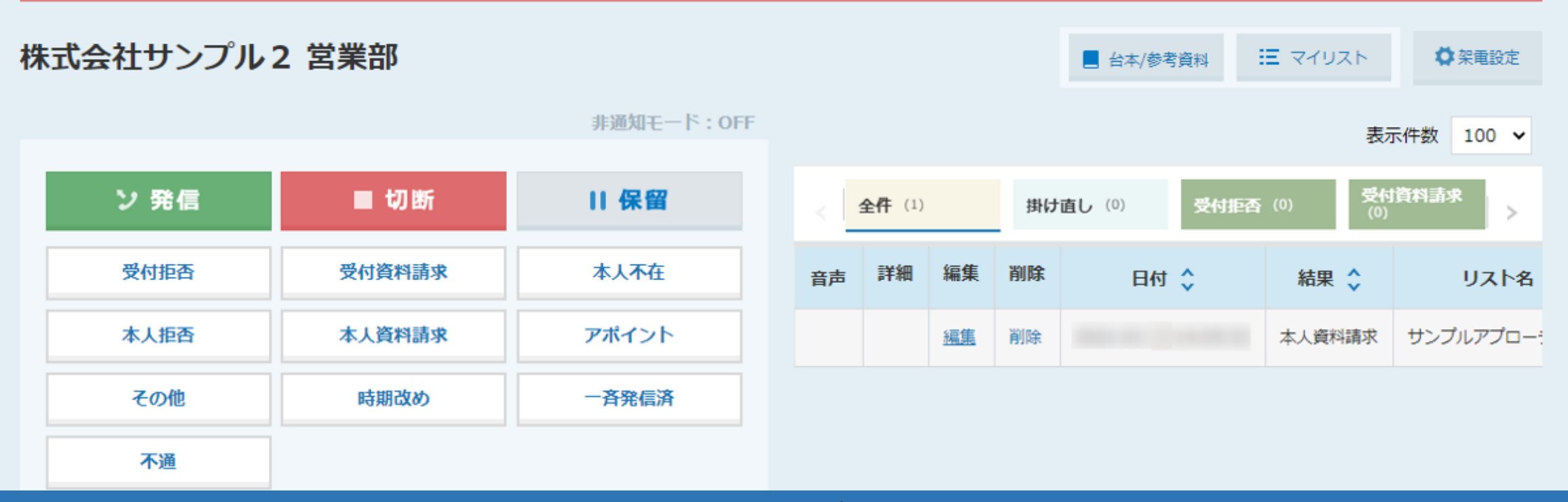

アプローチ注意 ▲ は、 アプローチ禁止リストに登録された電話番号と一致している場合に、自動で表示されます。

※アプローチ禁止照会をしなくとも、リストに登録された段階で反映されます。 ※ご契約内容によっては、企業名が一致している場合にも、アプローチ注意のマークが表示されます。 33

<前へ | 次へ >

アプローチ禁止 アプローチ禁止として登録されています。

株式会社サンプル2営業部 狂 マイリスト ☆架電設定 ■ 台本/参考資料 非通知モード: OFF 表示件数 100 × 受付資料請求<br>(0) ソ 発信 ■ 切断 11 保留 掛け直し (0) 受付拒否 (0) 全件 (1)  $\,>$ 受付拒否 受付資料請求 本人不在 詳細編集 削除 日付 ◇ 音声 結果 ◇ | リスト名 本人拒否 本人資料請求 アポイント サンプルアプロー 削除 本人資料請求 編集 その他 時期改め 一斉発信済 不通

> アプローチ禁止 ⊘は、 アプローチ禁止照会を行い、アプローチ禁止を反映した場合に表示されます。

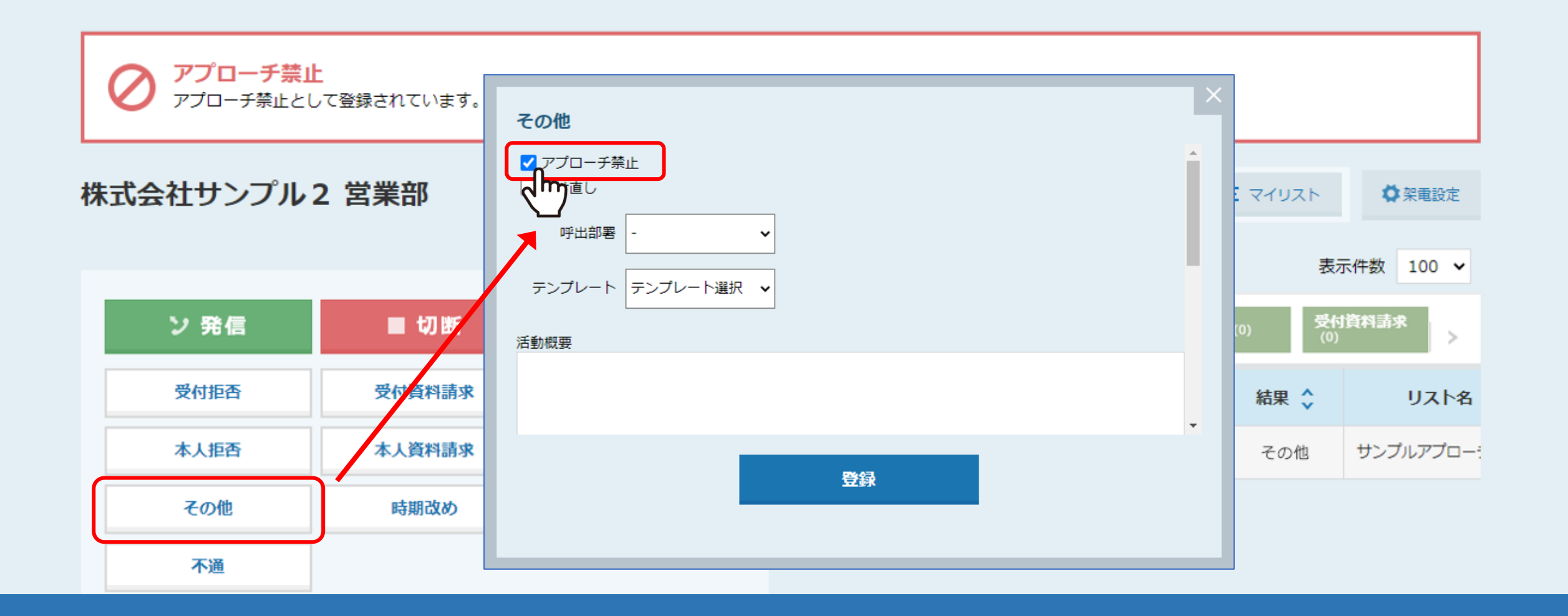

アポイント以外の結果登録をする際に、 「アプローチ禁止」にチェックを入れて登録した場合も表示されます。

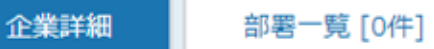

アプローチ禁止 (アポイント取得履歴あり)<br>アプローチ禁止として登録されています。

# 株式会社サンプル1営業部

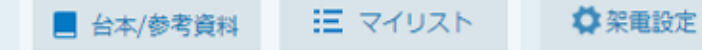

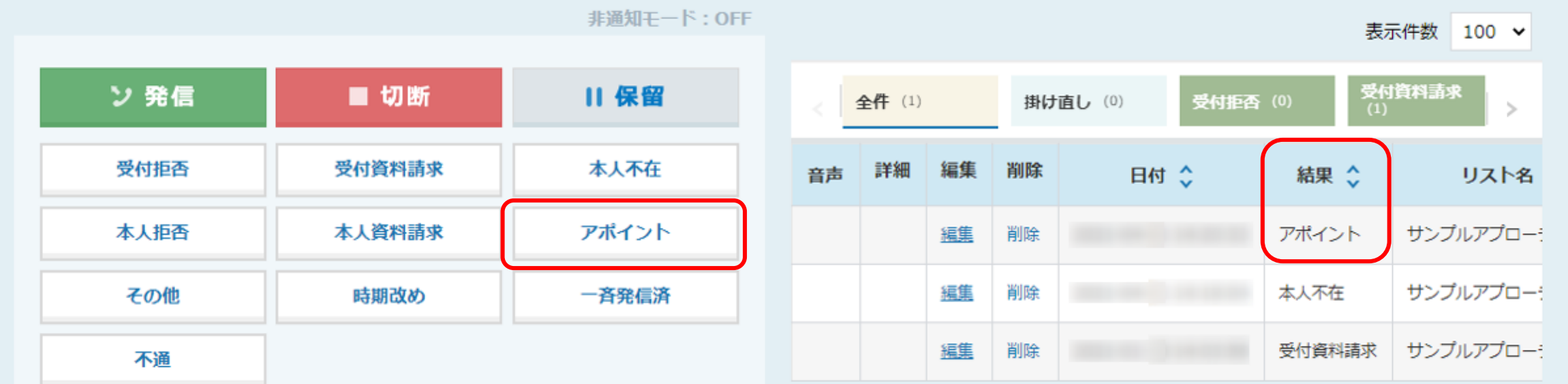

K

アポイントの結果登録を行った場合は、 アプローチ禁止 (アポイント取得履歴あり )と表示されます。

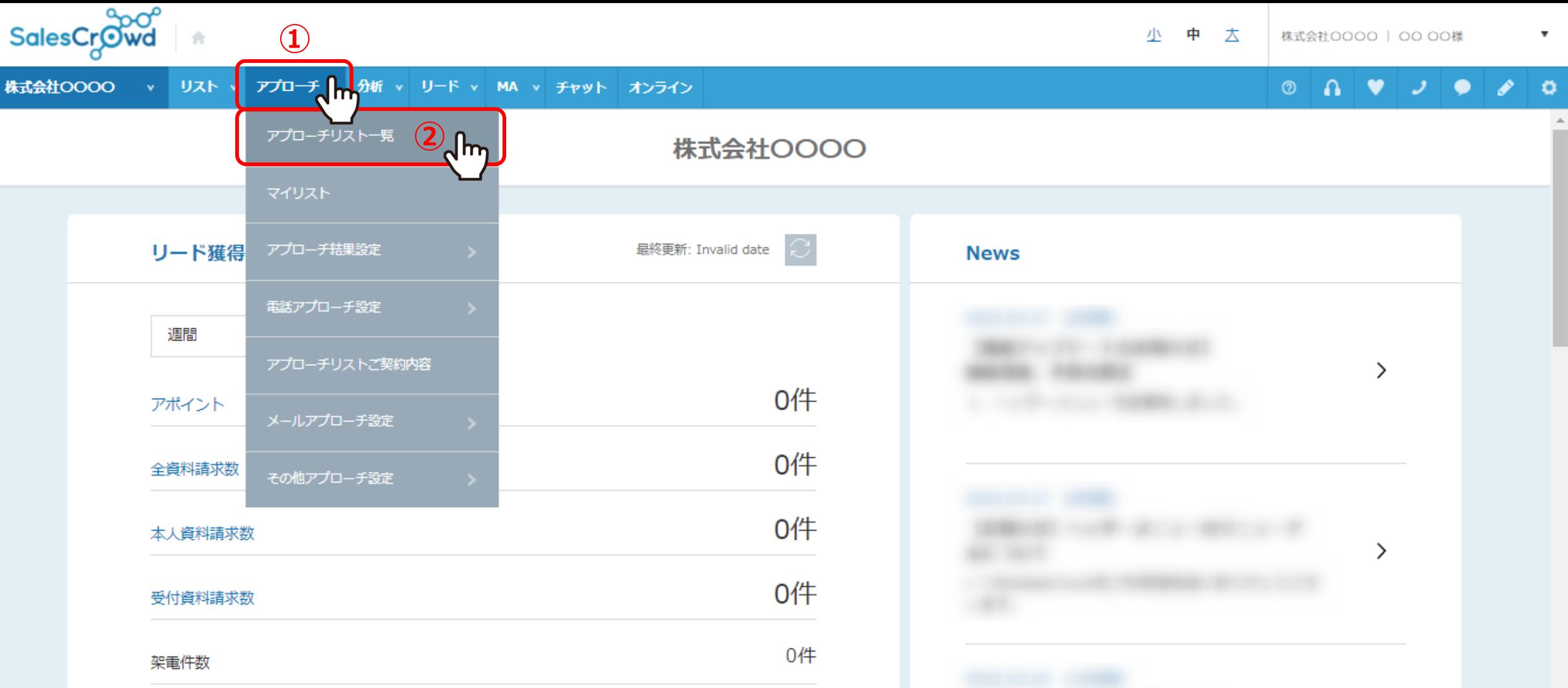

ここからは、アプローチ禁止リスト照会の操作方法についてご案内いたします。 ①上部メニューの「アプローチ」から、②「アプローチリスト一覧」をクリックします。

※アプローチ禁止リスト照会とは、これからアプローチを行っていきたいアプローチリストに、 アプローチ禁止先が含まれているかどうか確認する作業です。 アプローチング マンチャン アクセンター アクセス

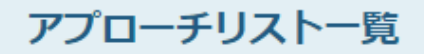

♥ このページをブックマーク

作業を行うアプローチリストを選んでください。

すべてのアプローチリストを表示する >

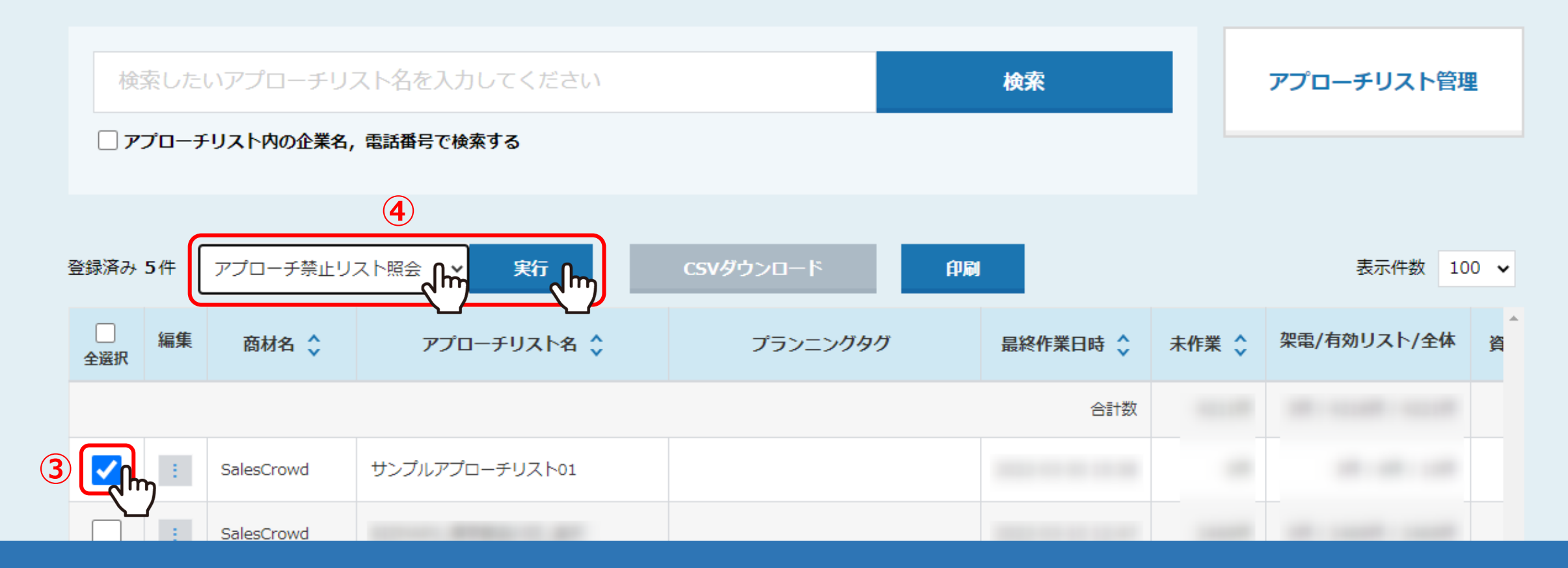

③アプローチ禁止リストと照会を行いたいアプローチリストにチェックを入れ、 ④「アプローチ禁止リスト照会」を選択し、「実行」をクリックします。

### アプローチ禁止リスト照会 ②

#### 株式会社サンプル0707\_1のリスト30件のうち、31件ヒットしました。

赤文字の部分がアプローチ禁止リストと一致している情報です。

・アプローチ禁止を反映する場合:対象にチェックを入れ「アプローチ禁止を反映する」をクリックしてください。

・アプローチ禁止を解除する場合:対象のチェックを外し「アプローチ禁止を反映する」をクリックしてください。

・アプローチ先を削除する場合:対象にチェックを入れ「アプローチ禁止を削除する」をクリックしてください。

※アプローチリストからアプローチ先が削除され、復元はできません。

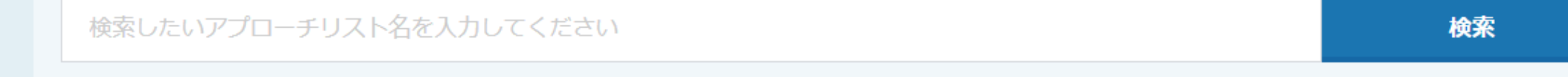

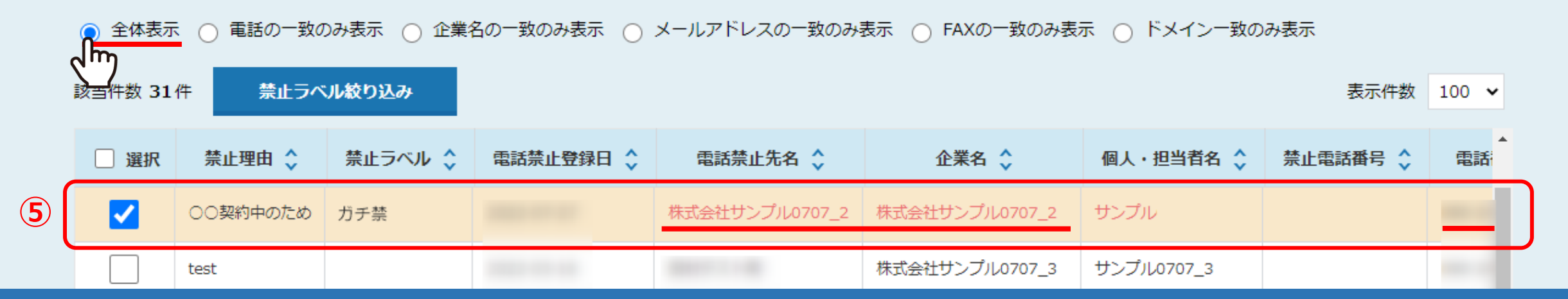

アプローチ禁止リスト照会に遷移します。

⑤電話番号、企業名、メールアドレス、FAX、ドメインが一致しているかどうか確認できます。

※初期設定(全体表示)では、「電話番号」が完全一致しているアプローチ先に自動でチェックが入り、オレンジ色の背景になります。

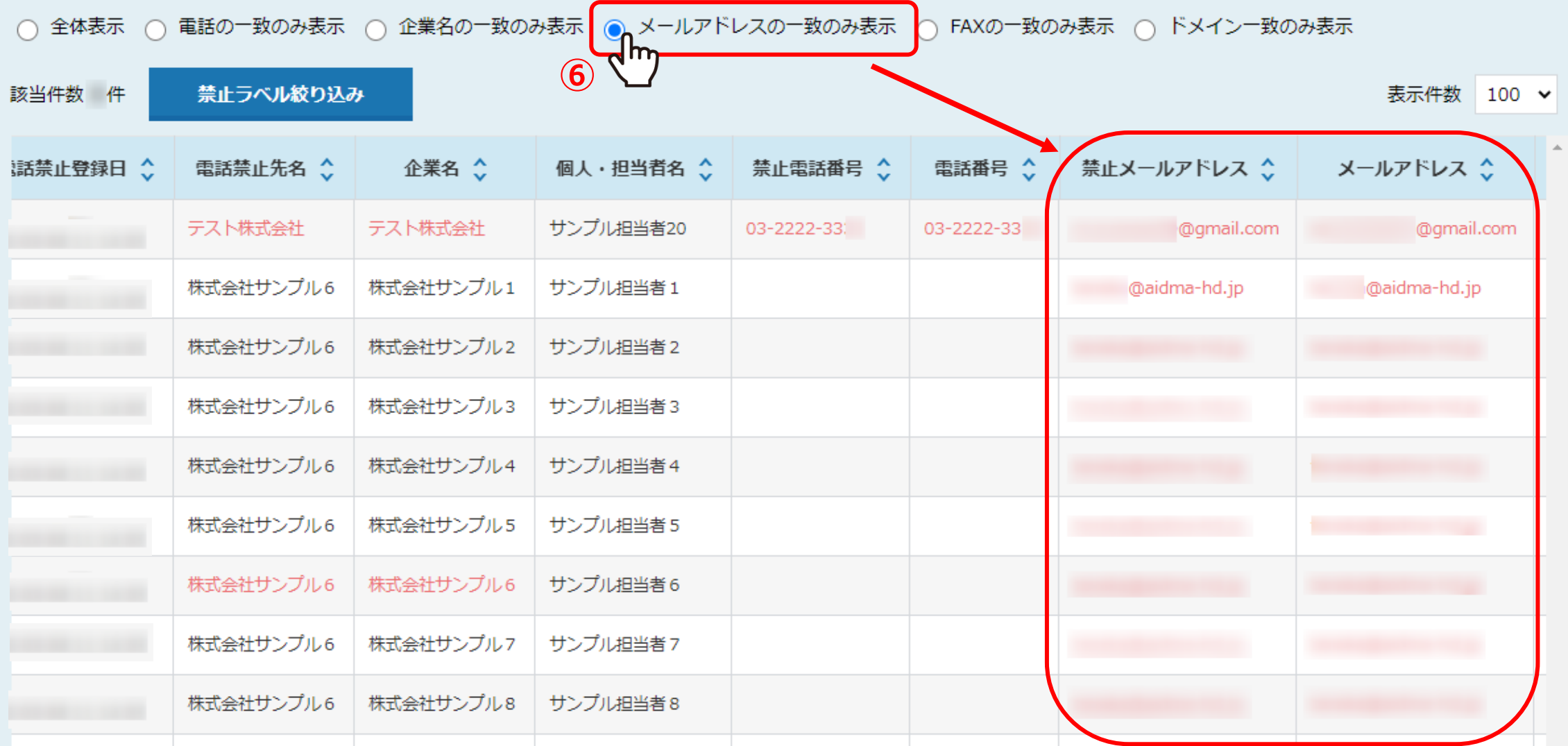

⑥「メールアドレスの一致のみ表示」を選択すると、 アプローチ禁止リストに登録されている禁止メールアドレスと一致しているリストが表示されます。

## アプローチ禁止リスト照会 ②

株式会社サンプル0707 1のリスト30件のうち、31件ヒットしました。

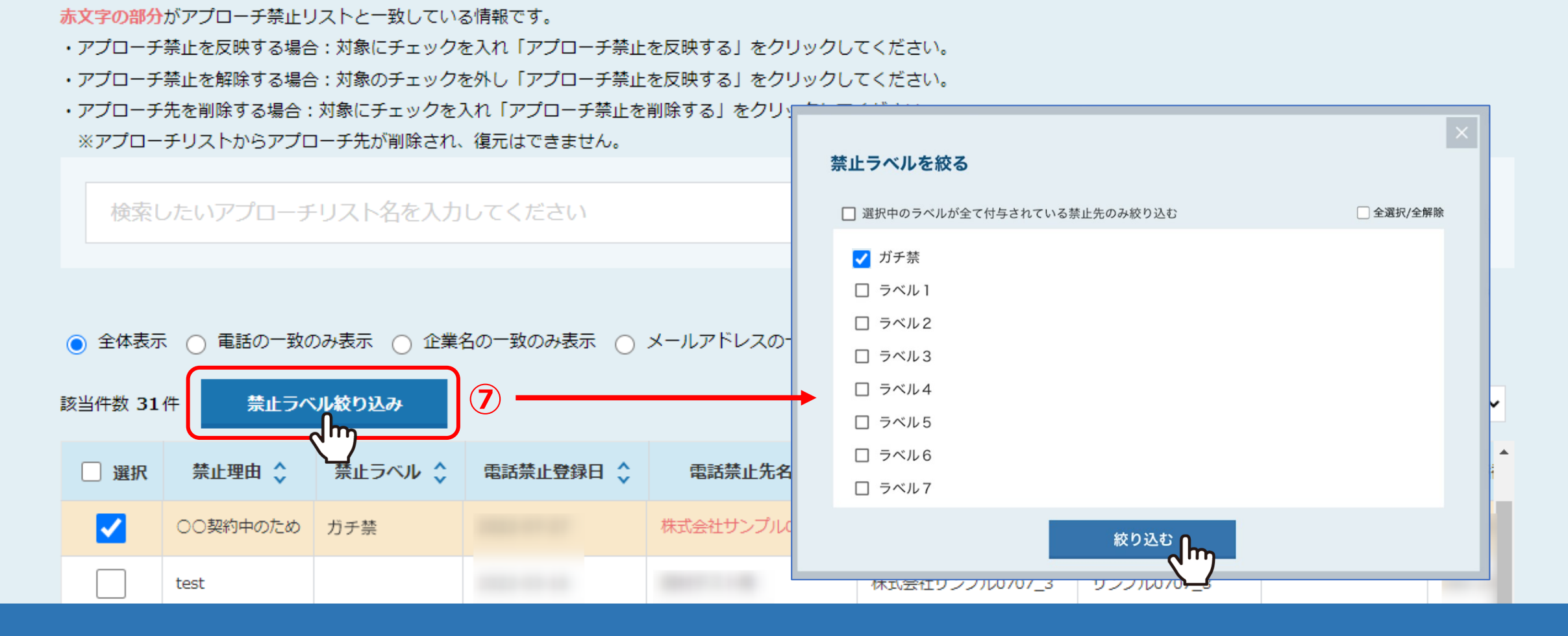

⑦「禁止ラベル絞り込み」をクリックして、登録されている禁止ラベルが選択できるようになります。 禁止ラベルを選択して絞り込むと、禁止リストに登録されており、 かつ選択した禁止ラベルが付与されている禁止先と一致しているリストが表示されます。

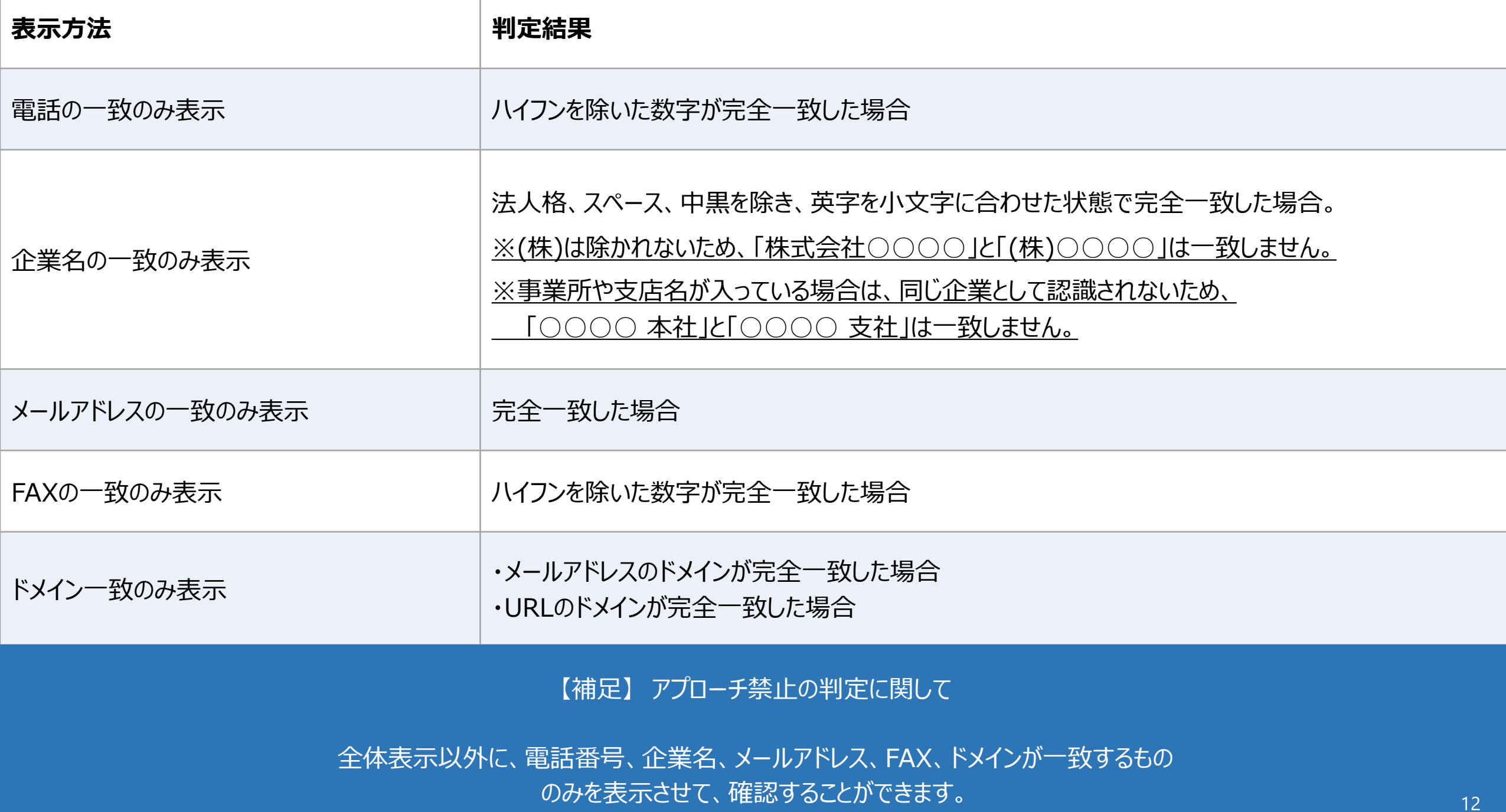

◎ 全体表示 ○ 電話の一致のみ表示 ○ 企業名の一致のみ表示 ○ メールアドレスの一致のみ表示 ○ FAXの一致のみ表示 ○ ドメイン一致のみ表示

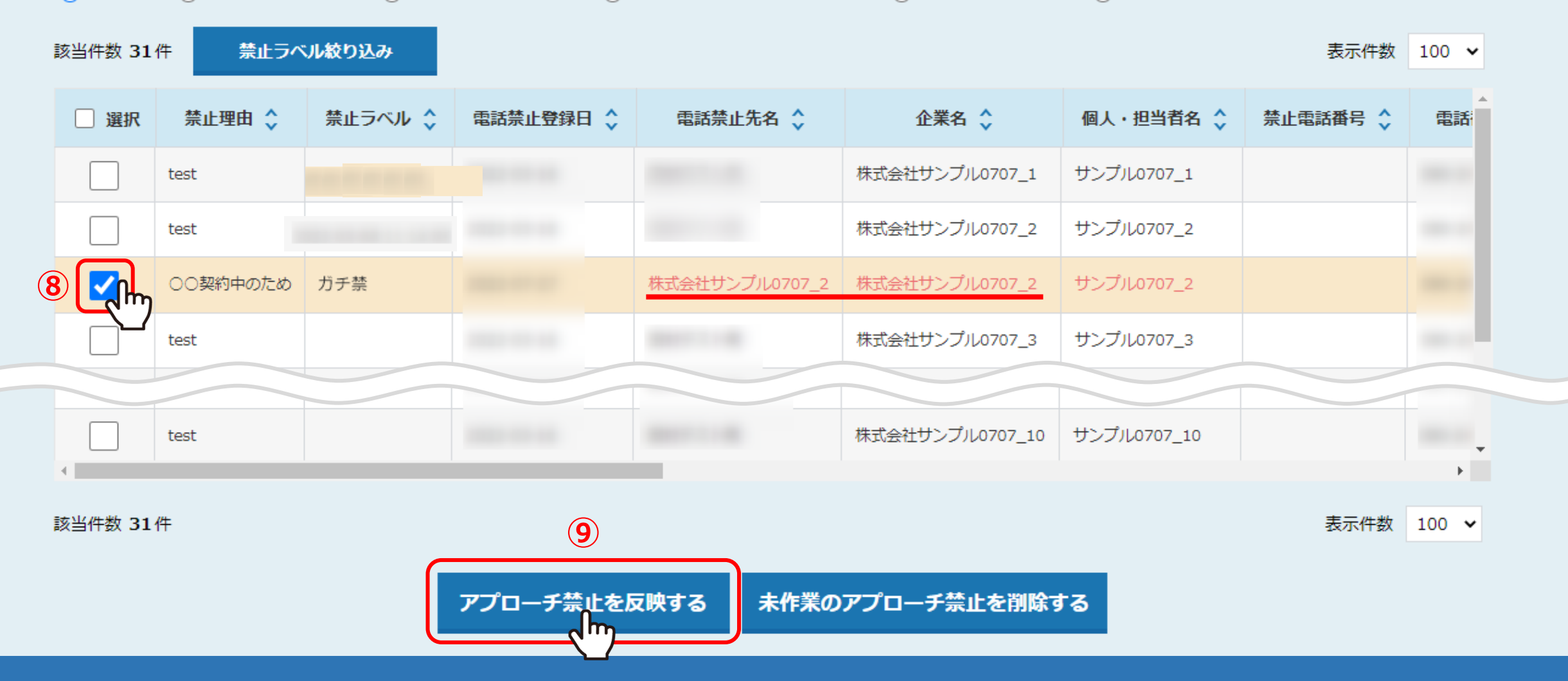

禁止先を、これからアプローチしていくアプローチリストに反映させる場合は、 ⑧チェックを入れ、⑨「アプローチ禁止を反映する」をクリックします。

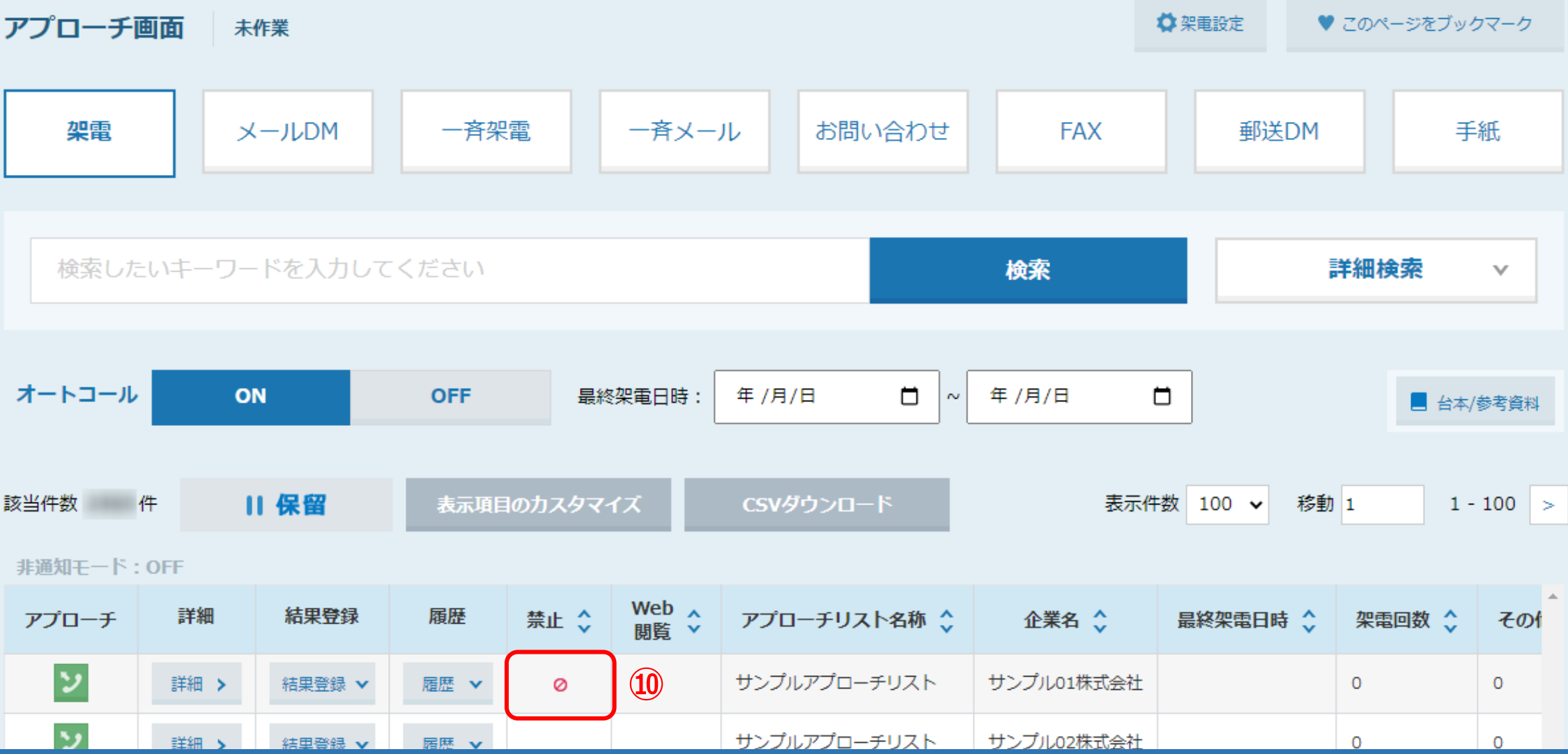

10反映すると、アプローチ画面では、 アプローチ禁止マーク ⊘ がつくようになります。 ◎ 全体表示 ○ 電話の一致のみ表示 ○ 企業名の一致のみ表示 ○ メールアドレスの一致のみ表示 ○ FAXの一致のみ表示 ○ ドメイン一致のみ表示

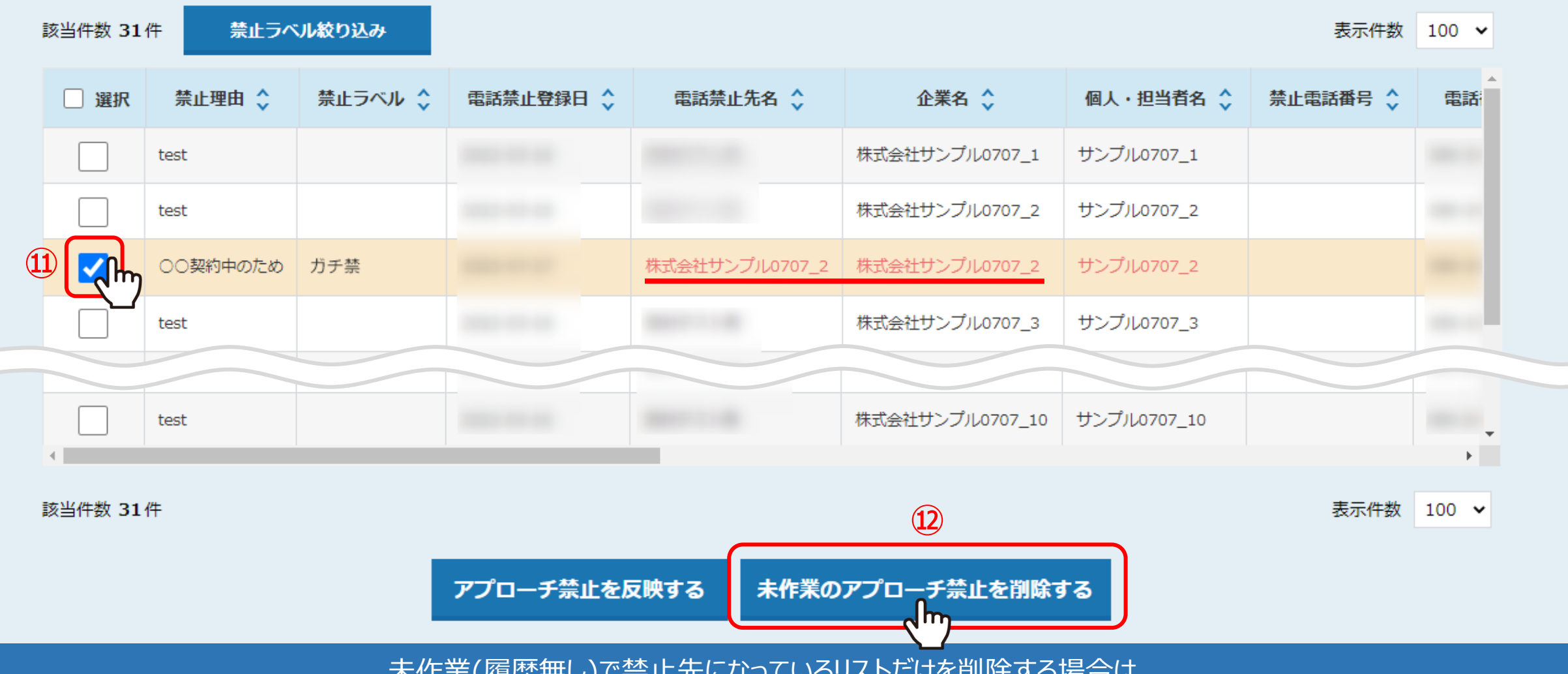

未作業(履歴無し)で禁止先になっているリストだけを削除する場合は、

⑪チェックを入れ、⑫「未作業のアプローチ禁止を削除する」をクリックします。照会をかけたアプローチリスト内で、 禁止先であっても履歴がある場合は削除されないので、誤って履歴のあるリストを削除してしまうリスクが減ります。

> ※未作業とは、アプローチ画面の「未作業」のタブに入っているリストのことです。 ※作業済みのリストの場合は、「アプローチ禁止を反映する」をご利用ください。

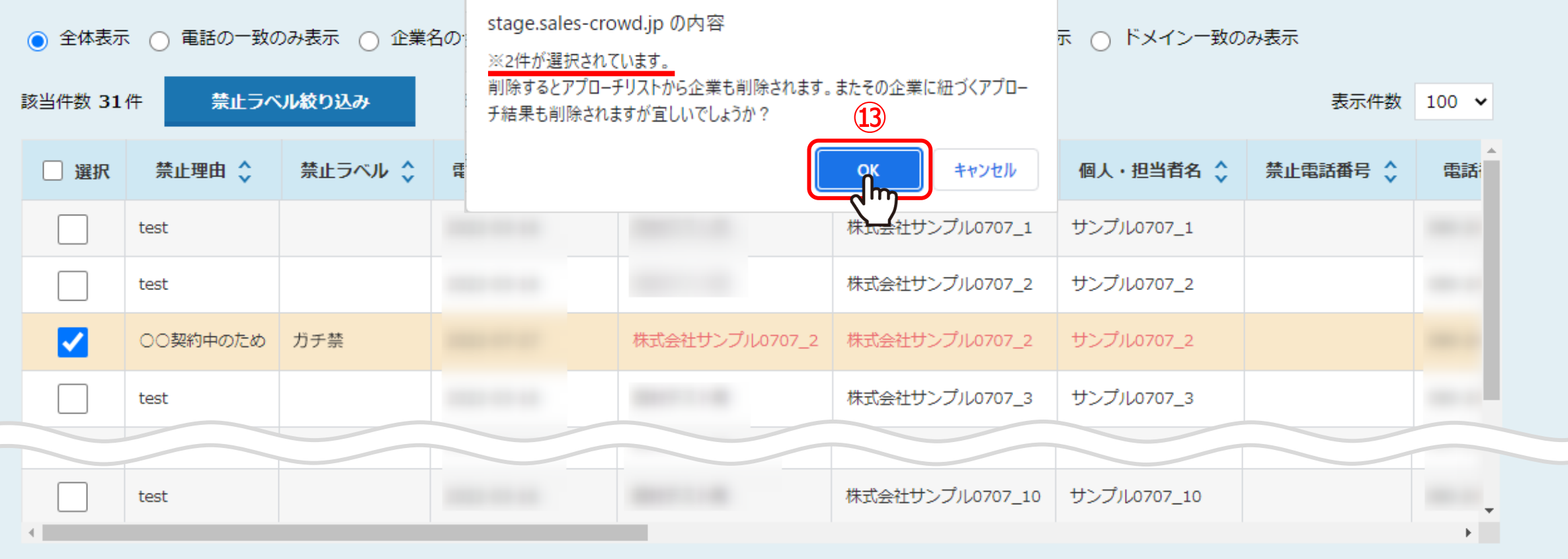

該当件数 31件

表示件数 100 ×

アプローチ禁止を反映する 未作業のアプローチ禁止を削除する

⑬表示されるメッセージの削除対象件数と内容を確認し、「OK」をクリックします。

※全選択している場合など、選択されているものを削除前に必ずご確認ください。

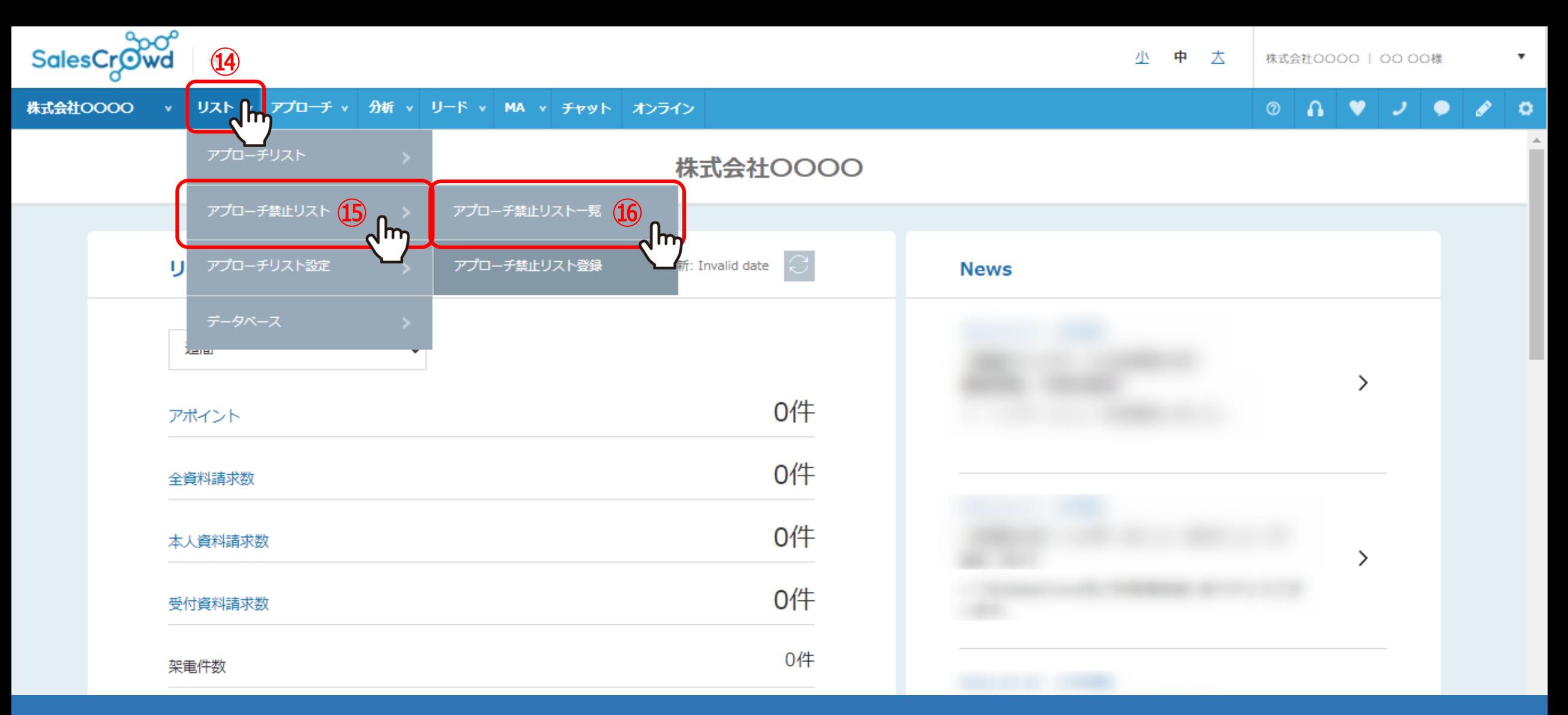

アプローチ禁止にすると、「アプローチ禁止リスト」に追加されます。 アプローチ禁止リストに登録されていると、禁止マークが表示されますが、 アプローチ禁止リストから禁止先を削除し、禁止マークを消すことができます。

⑭上部メニューの「リスト」から⑮「アプローチ禁止リスト」をクリックし、⑯「アプローチ禁止リスト一覧」を選択します。

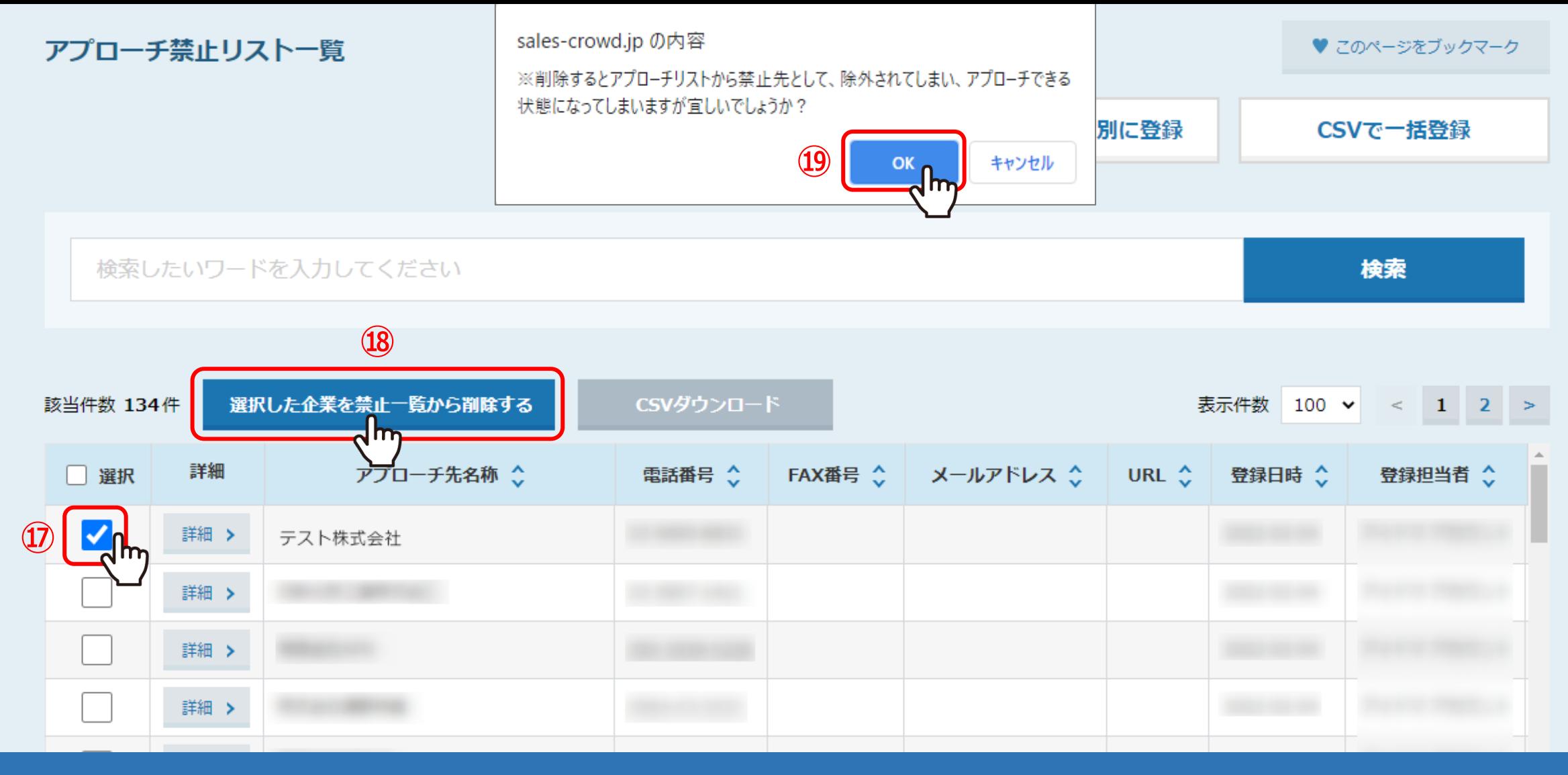

⑰アプローチ禁止リストから削除したいリストにチェックを入れ、

⑱「選択した企業を禁止一覧から削除する」をクリックします。

⑲メッセージが表示されますので、「OK」を選択します。これで、禁止リストから削除され、禁止マークが消えます。

※アプローチリストからは削除されません。